# User Guide

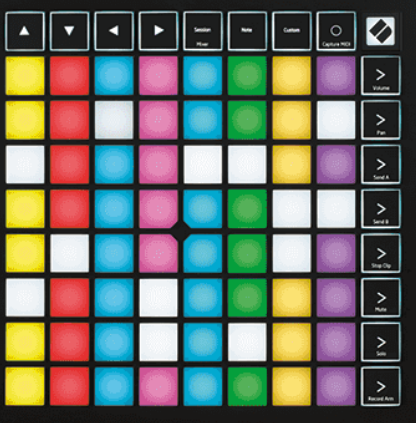

orweg an Bokmå

Versjon 2.0

# **LAUNCHPAD X**

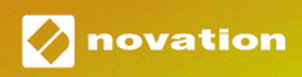

# Innholdsfortegnelse

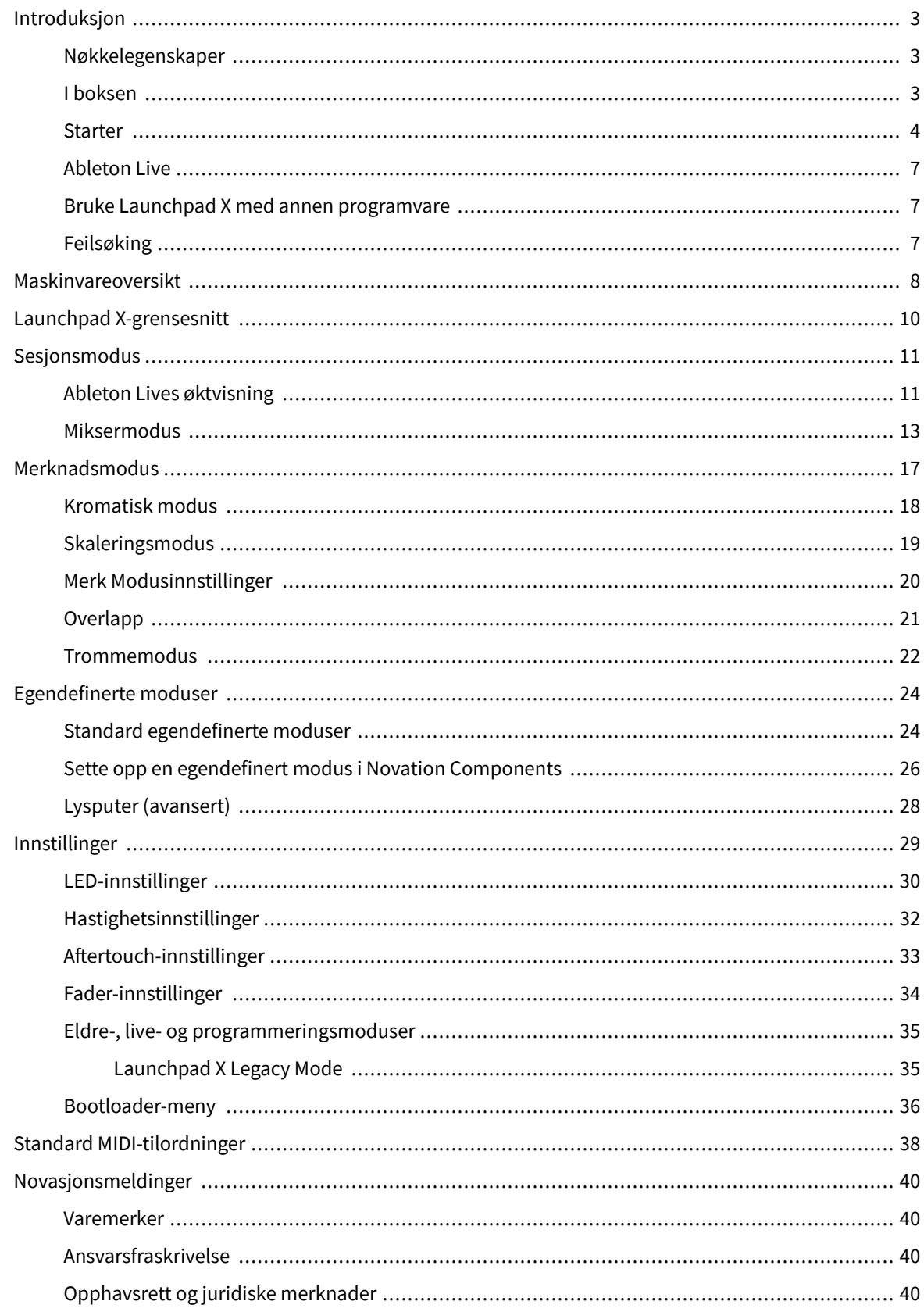

# <span id="page-2-0"></span>**Introduksjon**

Launchpad X er vår essensielle rutenettkontroller for Ableton Live. Launchpad X vil akselerere musikkproduksjonen din og la liveopptredenene dine bli raske og taktile opplevelser.

Launchpad X gjør det enkelt å lansere klipp i Ableton Live ved å bringe Session View fra skjermen til fingertuppene i full RGB-farge. Ta musikkskapingen videre og bygg spor med Launchpad X ved å bruke den kraftige Note-modusen til å legge ned uttrykksfulle beats og melodier med hastighets- og trykkfølsomme pads.

Denne håndboken vil hjelpe deg å forstå alle funksjonene til den nye rutenettkontrolleren og lære deg hvordan du kan ta produksjonen og ytelsen til neste nivå med Launchpad X.

#### **Nøkkelegenskaper**

- Et 8×8 rutenett med 64 RGB LED-bakgrunnsbelyste pads.
- Hastighets- og trykkfølsomme pads for uttrykksfull ytelse av instrumentene dine.
- Opptre med Ableton Live ved å lansere klipp og scener
- Ta opp MIDI og ta opp spillingen din i Ableton Live.
- Plug and Play USB-bussdrevet
- Kraftige og allsidige moduser: Session, Note og Fire Custom moduser
- Ableton Live Mixer kontroller volum, panorering og sender per spor
- Direkte tilgang til ytelseskontroller med Stop, Solo, Mute og Record Arm-knapper
- Kraftig programvare for musikkproduksjon inkludert Ableton Live Lite, samt en rekke instrumenter og effekter av høy kvalitet
- Uendelige muligheter for å kontrollere programvaren din med egendefinerte moduser

#### **I boksen**

- Launchpad X
- USB-C til USB-A-kabel

#### <span id="page-3-0"></span>**Starter**

Vi har gjort det så enkelt som mulig å komme i gang med Launchpad X, enten du er en helt ny beatprodusent eller en erfaren produsent. Vårt enkle startverktøy gir en trinn-for-trinn-guide for å sette opp som er skreddersydd for dine behov, enten du aldri har laget musikk før eller du bare vil laste ned den inkluderte programvaren så raskt som mulig.

For å få tilgang til Easy Start Tool, koble til Launchpad X.

#### **Hvis du bruker en Mac:**

1. Finn Novation Easy Start-ikonet på skrivebordet og dobbeltklikk det for å åpne mappen "LAUNCHPAD X".

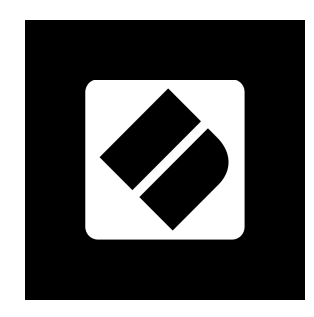

2. Inne i mappen dobbeltklikker du på filen: "Klikk her for å komme i gang.url".

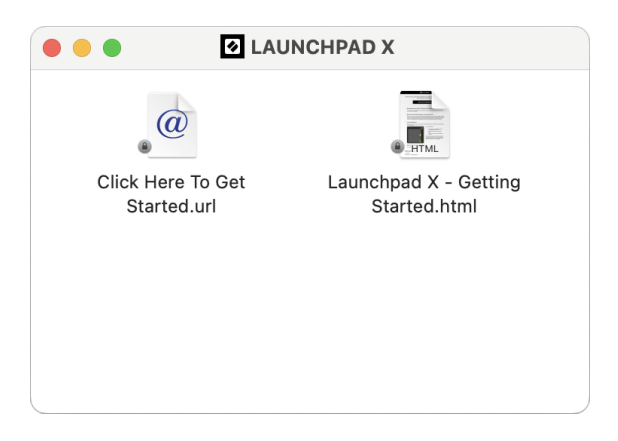

3. Du blir ført til Easy Start Tool, hvor vi konfigurerer deg.

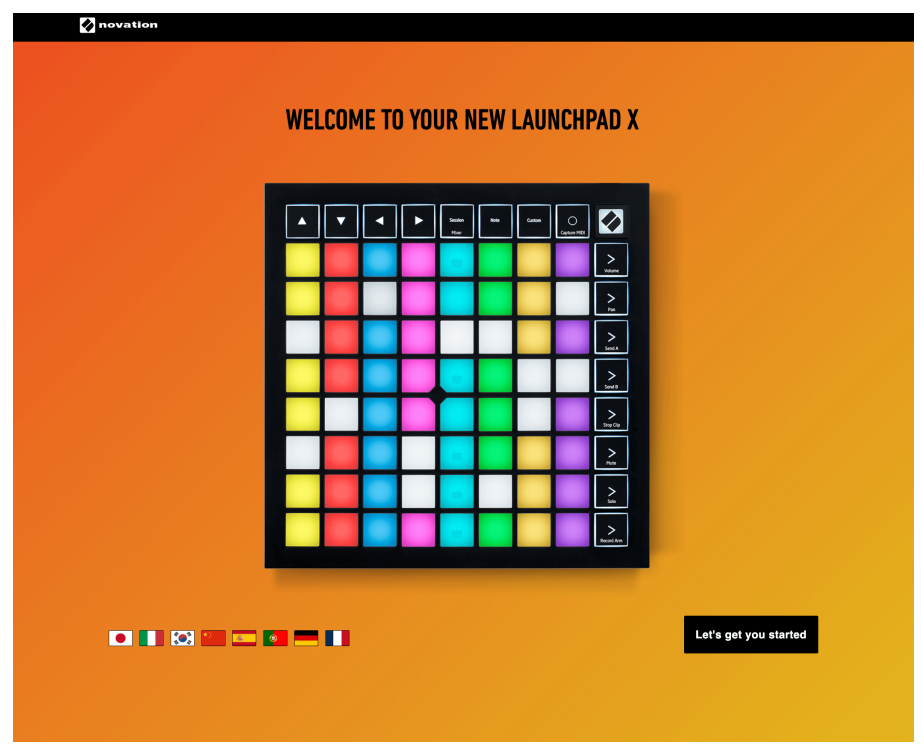

Alternativt, hvis du har Google Chrome åpen når du kobler til Launchpad X, vises et popup-vindu. Klikk på popup-vinduet for å gå rett til enkel start.

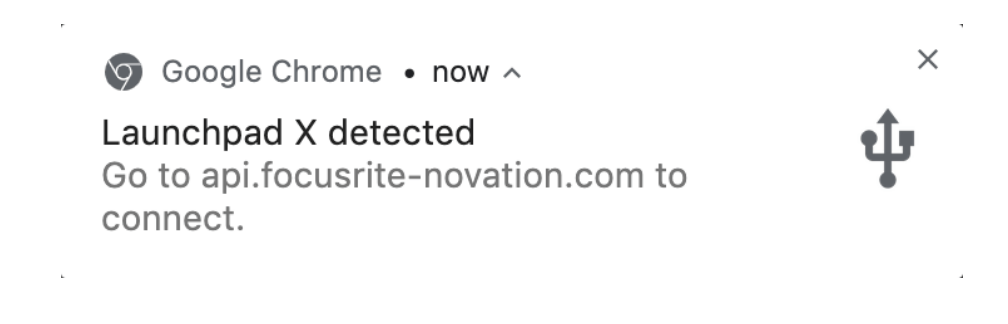

#### **Hvis du bruker Windows:**

- 1. Trykk på Start-knappen og skriv "Denne PCen", trykk enter.
- 2. I denne PC-en finner du stasjonen: "Launchpad X", og dobbeltklikker.

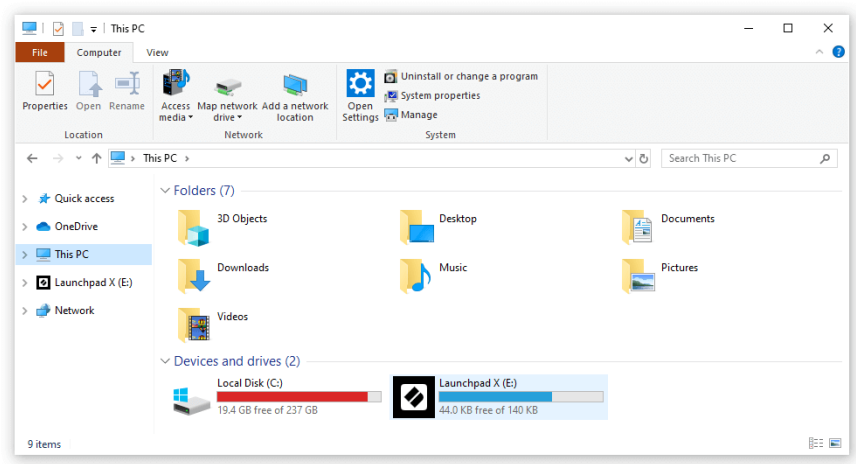

- 3. Inne i stasjonen klikker du på lenken: "Klikk her for å komme i gang.html"
- 4. Du blir ført til Easy Start Tool, hvor vi konfigurerer deg.

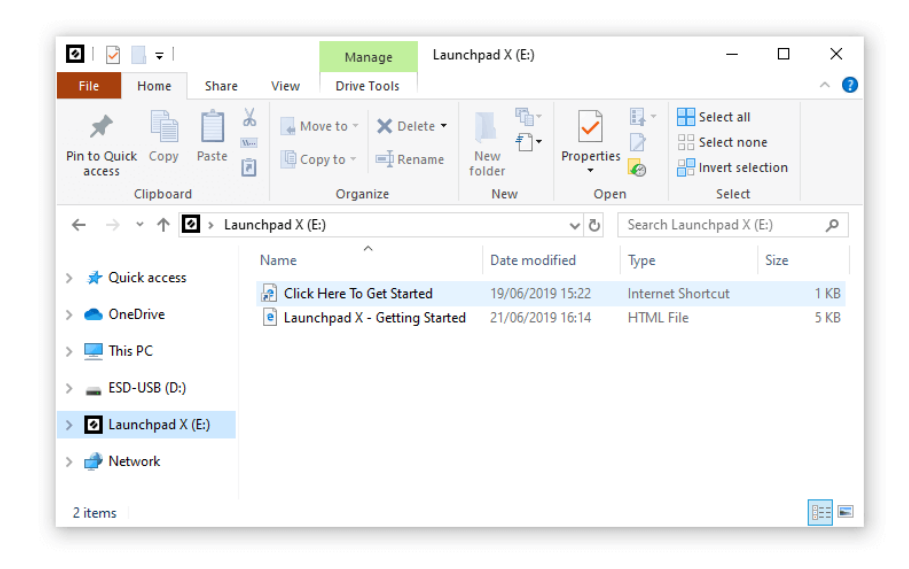

#### <span id="page-6-0"></span>**Ableton Live**

Ableton Live (ofte bare referert til som Live) er en unik og kraftig programvare for musikkskaping. Ableton Live Lite leveres med din Launchpad X, som gir deg alle verktøyene du trenger for å komme i gang med å lage din egen musikk.

Hvis du aldri har brukt Ableton Live før, anbefaler vi å besøke vårt Easy Start Tool (se Komme i gang). Her blir du guidet gjennom nedlasting og installasjon av Ableton Live Lite. Du finner også videoer som dekker programvarens grunnleggende funksjoner, slik at du kan komme i gang med å lage musikk i Ableton Live med Launchpad X.

Med Ableton Live installert kan du få Launchpad X i gang ved å koble den til Mac- eller PC-ens USB-port. Når du åpner Live, vil Launchpad X automatisk bli oppdaget, og den går inn i øktmodus.

Flere ressurser om bruk av Ableton Lives mange funksjoner kan finnes på Abletons nettsted på:

#### [ableton.com/live/learn-live](https://www.ableton.com/live/learn-live/)

Du kan registrere din Launchpad X og få din Ableton Live Lite-lisens på:

[customer.novationmusic.com/register](https://customer.novationmusic.com/en/register)

#### **Bruke Launchpad X med annen programvare**

Launchpad X er laget for Ableton Live, men den kan også brukes som kontroller for annen programvare. Hvis du bruker annen musikkproduksjonsprogramvare, besøk support.novationmusic.com for mer informasjon om hvordan du setter opp Launchpad X.

#### **Feilsøking**

For hjelp til å komme i gang med din Launchpad, besøk:

#### [novationmusic.com/get-started](http://novationmusic.com/get-started)

Hvis du har spørsmål eller trenger hjelp når som helst med din Launchpad, besøk hjelpesenteret vårt. Her kan du også kontakte vårt supportteam:

#### [support.novationmusic.com](http://support.novationmusic.com)

Vi anbefaler at du ser etter oppdateringer for din Launchpad slik at du har de nyeste funksjonene og rettelsene. For å oppdatere din Launchpadsin fastvare du trenger for å bruke komponenter:

[komponenter.novationmusic.com](https://components.novationmusic.com/)

# <span id="page-7-0"></span>**Maskinvareoversikt**

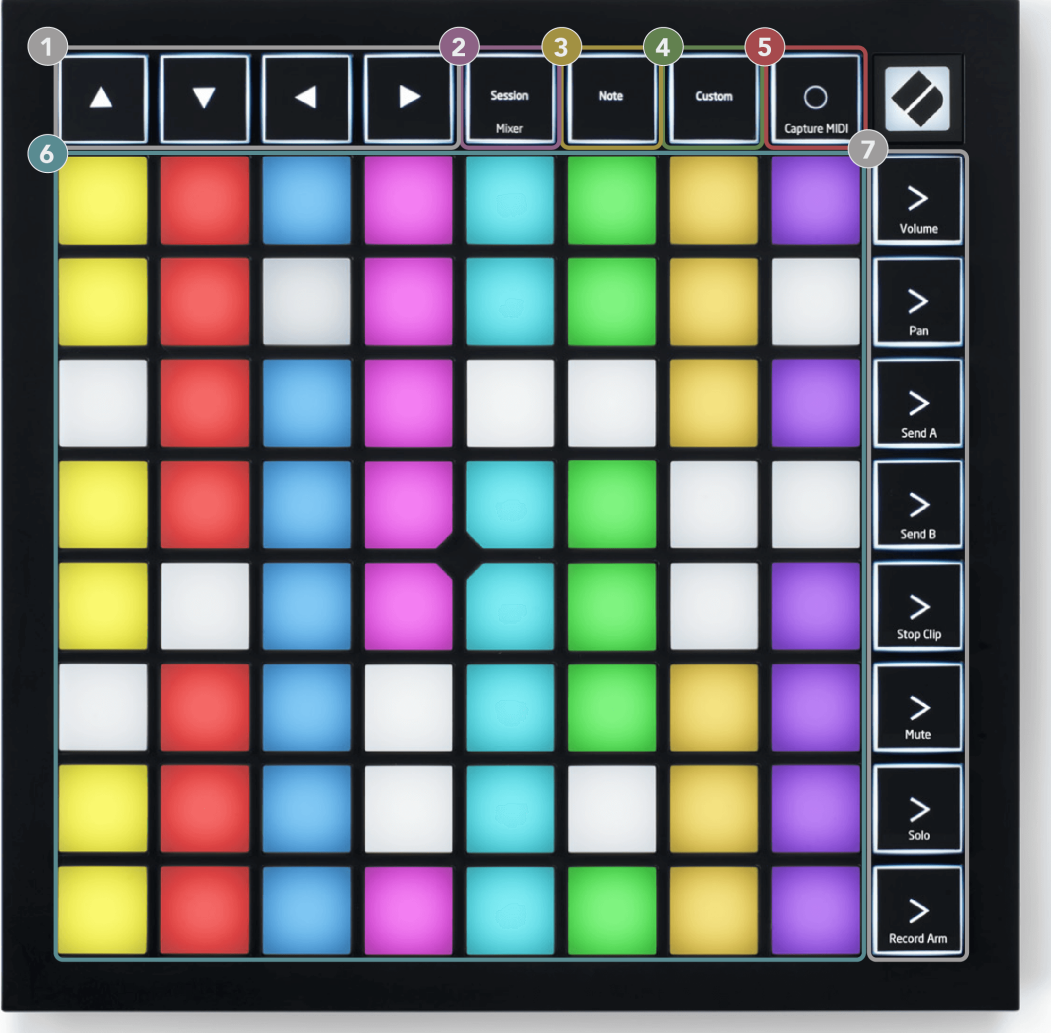

- 1. Navigasjonsknapper
- 2. Øktmodus (+Mixer Toggle)
- 3. Merknadsmodus
- 4. Egendefinert modus
- 5. Ta opp og ta opp MIDI
- 6. 8×8 Pad rutenett
- 7. Scenestart- og mikserknapper

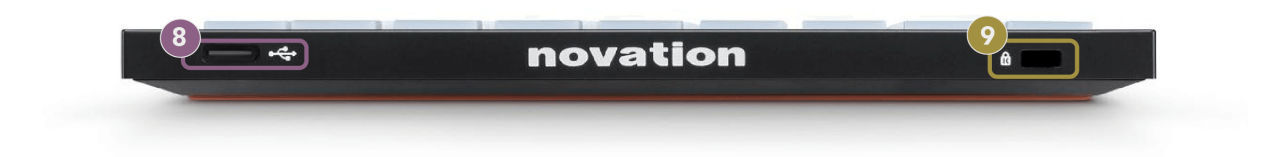

- 8. USB-C-kontakt
- 9.  $\alpha$  Kensington-lås, bruk en lås for å sikre din Launchpad og avskrekke tyveri.

# <span id="page-9-0"></span>**Launchpad X-grensesnitt**

Modi er kjernen i Launchpad X-grensesnittet. De lar deg bytte mellom visninger, og tilbyr forskjellig funksjonalitet i hver.

Det er tre forskjellige moduser tilgjengelig:

- Økt (mikser)
- Merk
- Tilpasset

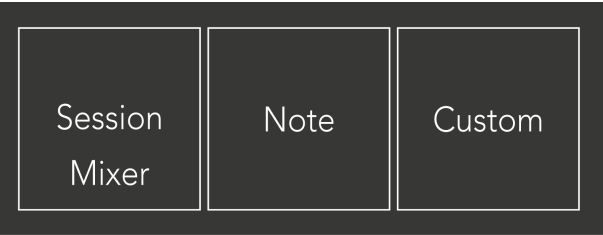

Trykk på en modustast (Session/Mixer, Note eller Custom), vist ovenfor, for å gå inn i den respektive modusen. Den aktive modusen lyser lysegrønt. Tilgjengelige moduser lyser svakt hvitt.

Når du er i øktmodus, trykk på sesjonsknappen igjen for å bytte til miksermodus. I miksermodus blir Scene Launch-knappene Ableton Live-mikserfunksjoner i tråd med underteksten deres (fra topp til bunn: Volum, Pan, Send A, Send B, Stopp klipp, Demp, Solo, Ta opp arm).

Det er åtte **Tilpasset** tilgjengelige moduser. Når du trykker på Custom-knappen, går du inn i Custom Mode 1 som standard. For å få tilgang til de andre egendefinerte modusene, bruk Scene Launch-knappene etter at du har trykket på Custom-knappen. Den for øyeblikket valgte egendefinerte modusen lyser lysegrønn, tilgjengelige egendefinerte moduser lyser svakt hvitt.

Ved å bruke Novation Components kan du redigere de egendefinerte modusene og tilpasse dem til dine behov (se **Egendefinerte moduser**).

# <span id="page-10-0"></span>**Sesjonsmodus**

#### **Ableton Lives øktvisning**

Ableton Lives øktvisning

Sesjonsmodus er designet for å kontrollere Ableton Lives øktvisning, vist nedenfor.

Hvis du aldri har brukt Ableton Live før, anbefaler vi å besøke vårt Easy Start Tool (se Komme i gang). Her finner du den inkluderte Ableton Live Lite-nedlastingskoden (hvis du velger å registrere din Launchpad X). Det er også videoer som dekker installasjon, programvarens grunnleggende funksjoner og hvordan du kommer i gang med å lage musikk med Launchpad X i Ableton Live.

Session View er et rutenett som består av klipp, spor (kolonner) og scener (rader). Sesjonsmodus gir en 8×8-visning av klippene dine i øktvisning på Launchpad X.

- 1. Klipp er vanligvis looper som inneholder MIDI-noter eller lyd.
- 2. Spor representerer virtuelle instrumenter eller lydspor. MIDI-klipp plassert på instrumentspor vil spilles av på instrumentet som er tilordnet det sporet.
- 3. Scener er rader med klipp. Å starte en scene vil starte alle klippene i den raden. Dette betyr at du kan ordne klipp i horisontale grupper (på tvers av spor) for å danne en sangstruktur, og starte scene etter scene for å gå gjennom en sang.

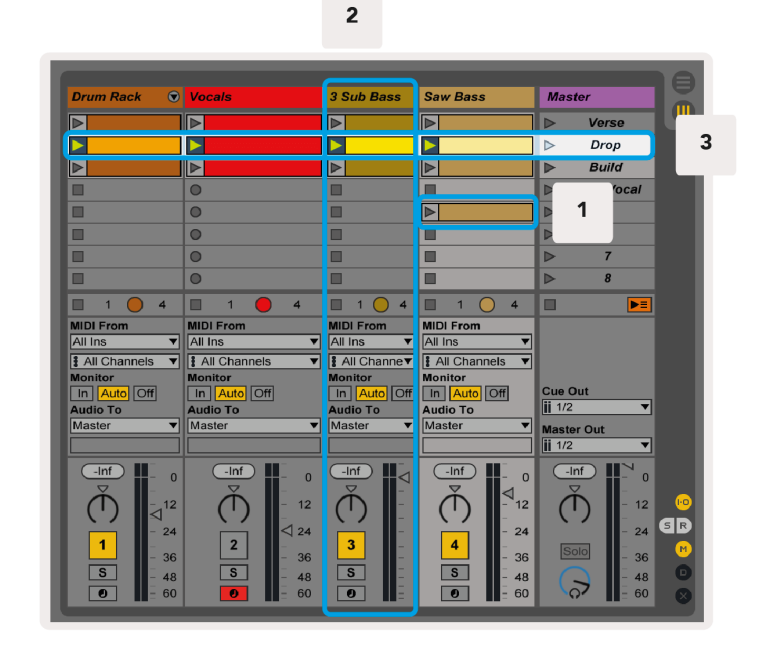

▲▼◄ ►-knappene lar deg navigere i øktvisningen. Den røde omrisset i rutenettet for øktvisning viser området som for øyeblikket er synlig på Launchpad X.

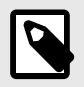

#### **NOTAT**

Denne omrisset kan vises i hvilken som helst farge - dette vil ikke påvirke funksjonen.

- Trykk på en tast for å spille av det tilsvarende klippet i Ableton. Fargen vil matche skjermen og putene.
- Når en tast trykkes, vil den blinke grønt, noe som indikerer at klippet er i kø og snart vil begynne å spille. Når et klipp spilles av, vil puten pulsere grønt.
- Bare ett klipp kan spilles av om gangen per spor. Hvis du trykker på et tomt klipp, stoppes det gjeldende klippet på det sporet.
- En horisontal linje med klipp kalles en scene. Scener kan utløses ved å bruke > (scenestart)-knapper på høyre side av Launchpad X.

Når et spor er aktivert for opptak (se Mixer Mode), kan du bruke [O]-knappen (Session Record) for å aktivere overdub-opptak av klippet som spilles.

Trykk og hold Capture MIDI for å fange opp nylig avspilling og plassere den i et MIDI-spor. Hvis det ikke ble spilt noe klipp på det tilkoblede sporet, vil Ableton Live plassere MIDI-notene i et nytt klipp. Hvis et klipp ble spilt, vil MIDI-notene bli overdubbet til det klippet.

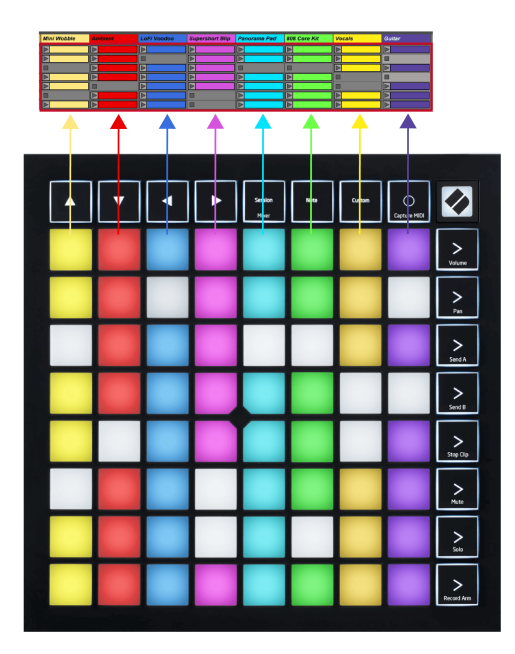

#### <span id="page-12-0"></span>**Miksermodus**

Mixer Mode er en undermodus av Session-modus som lar deg kontrollere ulike sporparametere i Ableton Live. Miksermodus kan slås av og på ved å trykke på Session-knappen i Session Mode. Øktknappen:

- 1. Lyser blekgrønt i øktmodus.
- 2. Lyser oransje i miksermodus.

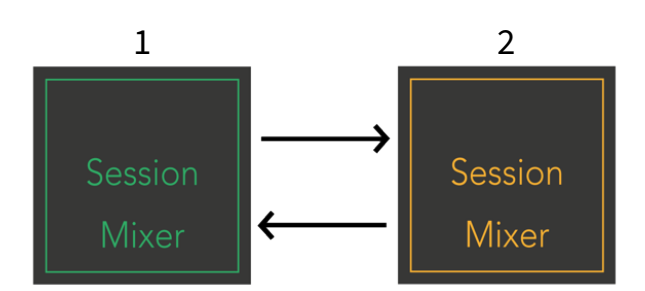

I Mixer-modus blir Scene Launch-knappene Mixer Functions som tilsvarer teksten på hver knapp (listet opp nedenfor).

Når du velger en mikserfunksjon, lyser den sterkt for å vise at den er valgt. Hvis du trykker på den samme mikserfunksjonen igjen, fjerner du valget. Uvalgte mikserfunksjoner lys svak hvit.

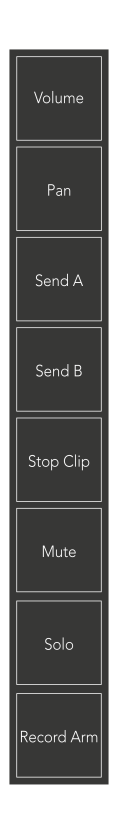

- **Volum**: Kontroller volumnivåene til sporene innenfor det valgte 8×8-området i øktvisning. Volumfadere er vertikale.
- **Panne**: Kontroller stereopanoreringen av sporene innenfor det valgte 8×8-området i øktvisning. Panoreringer vises horisontalt - den øverste panoreringen representerer sporet lengst til venstre, og det nederste representerer sporet lengst til høyre.
- **Send en**: Kontroller sendenivået til sporene innenfor det valgte 8×8-området i Session View to Send A. Sendfadere er vertikale.
- **Send B**: Kontroller sendenivået til sporene innenfor det valgte 8×8-området i øktvisning for å sende B. Sendfadere er vertikale.
- **Stopp klipp**: Legg over den nederste raden med puter med Stop Clip-utløsere. Når du trykker, vil klippet i det tilsvarende sporet slutte å spille på slutten av frasen.
- **Stum**: Legg over den nederste raden med pads med mute-sporbrytere. Når du trykker, vil klippet i det tilsvarende sporet slutte å spille.
- **Solo**: Legg over den nederste raden med pads med Solo-sporbrytere. Når du trykker, vil klippet i det tilsvarende sporet slutte å spille.
- **Record Arm**: Legg over den nederste raden med pads med Record Arm-sporbrytere. Når du trykker, vil klippet i det tilsvarende sporet slutte å spille.

**Volum**, **Panne**, **Send en** og **Send B** er hver et sett med åtte fadere. Faderne er vertikale for Volum, Send A og Send B, mens de er horisontale for Pan (se nedenfor). Trykk på en pad for å flytte faderposisjonen opp og ned (eller venstre mot høyre).

**Fadere** er hastighetsfølsomme. Hvis du trykker hardere på en pad på en fader, beveger verdien seg raskere, og å trykke på en pad mykere resulterer i en langsommere endring av verdien.

Fadere har også mikroverdier. For å få tilgang til dem, trykk på en enkelt pute flere ganger – hvert trykk gir en litt høyere verdi. Dette gir mulighet for mer finjustert kontroll med fadere. Det er fire mikroverdier per pute. Når du når den høyeste mikroverdien, går et nytt trykk på den samme puten tilbake til den laveste verdien. Fader-mikroverdier vises ved lysstyrken til den høyeste verdi-paden til en fader, med dim som den laveste mikroverdien og full lysstyrke er den høyeste.

- 1. Volumfadere er grønne for alle spor.
- 2. Pannene er horisontale for å presentere venstre og høyre naturlig. Faderne bruker sporfargene.
- 3. Send A sine fadere er lilla for alle spor.
- 4. Send Bs fadere er blå for alle spor.

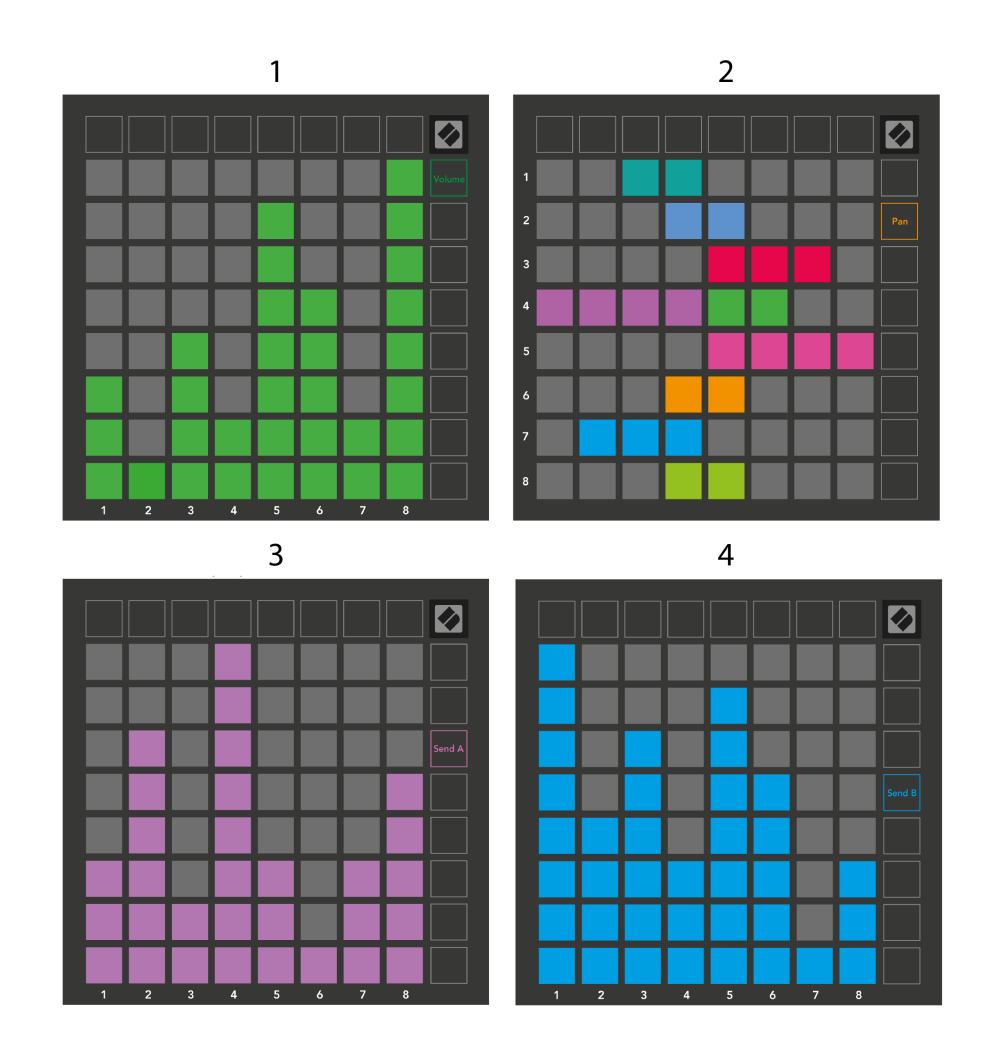

Tallene i hver fader ovenfor viser hvilket spor faderen er relatert til med hensyn til Session Views røde kontur. Sporet lengst til venstre blir det øverste sporet for panorering.

I Mixer-modus kan den nederste raden med pads gi umiddelbar kontroll for fire ytelsessporkontroller. Disse funksjonene legges over den nederste raden med puter når du trykker på Mixer-funksjonene deres:

- 1. Rød Stopp (stopp klippet fra å spille på et bestemt spor)
- 2. Gul Demp (demping av et spesifikt spor).
- 3. Blå Solo (solo et spesifikt spor).
- 4. Rød Record Arm (tilkoble et spesifikt spor for opptak).

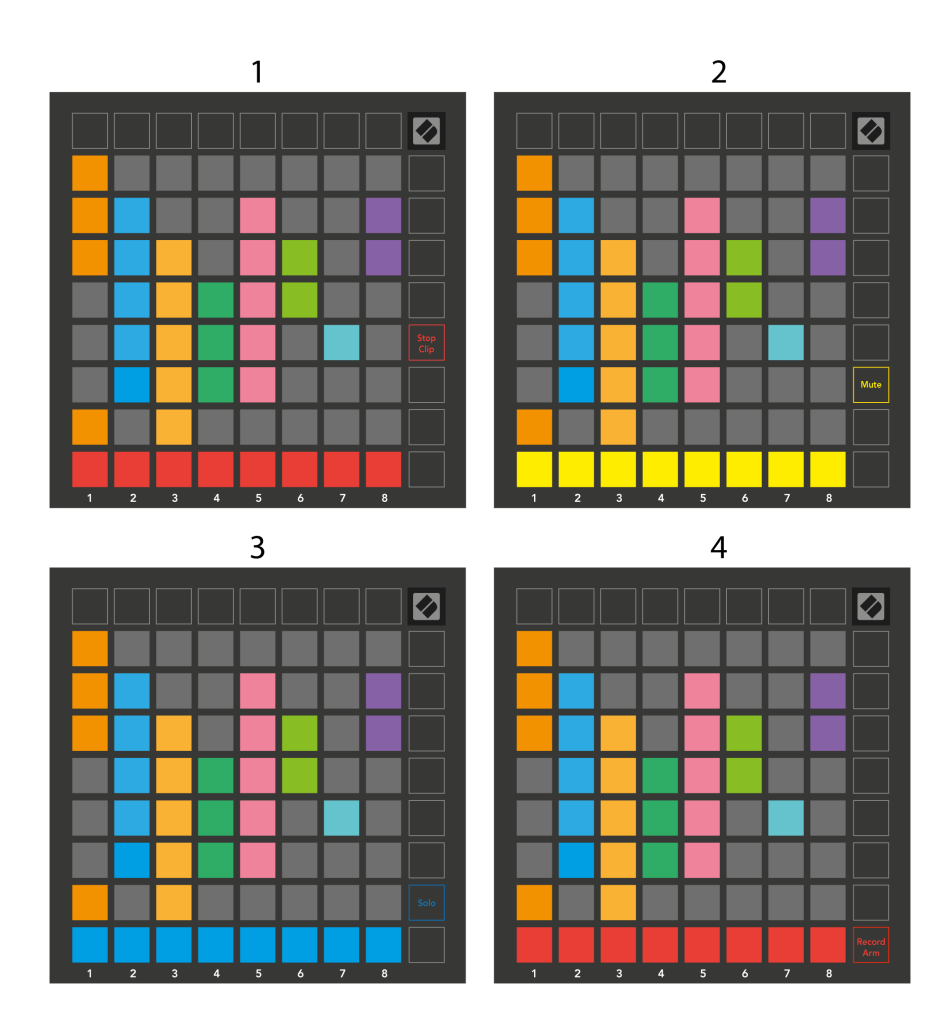

Pads for de for øyeblikket Record Armed, Muted og Soloed-sporene lyser sterkt, de andre lyser svakt.

Når et spor er opptaksaktivert, lyser alle tomme klipp i en kolonne rødt. Når et klipp trykkes, blinker det rødt for å vise at det står i kø for å ta opp (opptaksknappen blinker også unisont). Puten pulserer rødt når opptaket starter, med opptaksknappen lysende rødt. Hvis du trykker på opptaksknappen, blinker klippet rødt for å vise at det snart stopper opptaket. Hvis sporet ikke er bevæpnet under opptak, stopper klippet umiddelbart opptaket.

Du kan bruke midlertidig veksling for visninger i øktmodus og miksermodus. Det kan for eksempel hende at du ser på lyddempere for sporet, men vil raskt besøke volumfaderne for å skru opp et spor. Trykk og hold Volum, rediger en volumfader, og slipp Volum for å gå tilbake til dempet visning.

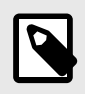

#### **NOTAT**

Fadere vil ikke fortsette å bevege seg når de ikke vises for øyeblikket.

# <span id="page-16-0"></span>**Merknadsmodus**

Bruk Launchpad Xs Note-modus for å spille trommene og melodiske instrumenter ekspressivt med hastigheten og det trykkfølsomme 8×8 rutenettet.

Oppsettet til notatmodus er variabelt, med muligheten til å ha et kromatisk, skala- eller trommeoppsett. Du kan tilpasse Launchpad Xs spilleflate slik at den passer deg.

Når du er i en layout, bruk **AV** for å øke eller redusere oktaven, og bruk < ► for å transponere rutenettet med en halvtone opp eller ned.

Merk-modus vil reagere dynamisk på instrumentet som er tilkoblet i Ableton Live. Når et spor med et trommestativ er aktivert i Live, vil Note-modus automatisk bytte til et trommeoppsett, og omvendt for et hvilket som helst annet instrument.

I Ableton Live laster du et instrument inn i et MIDI-spor ved å velge et instrument fra nettleseren og dobbeltklikke på det (eller alternativt, dra det til et spor). Hvis du ikke kan høre noe, sørg for at sporet er aktivert og at overvåking er satt til auto.

- Monitoren er satt til Auto
- Den røde armknappen indikerer at sporet er opptaksaktivert

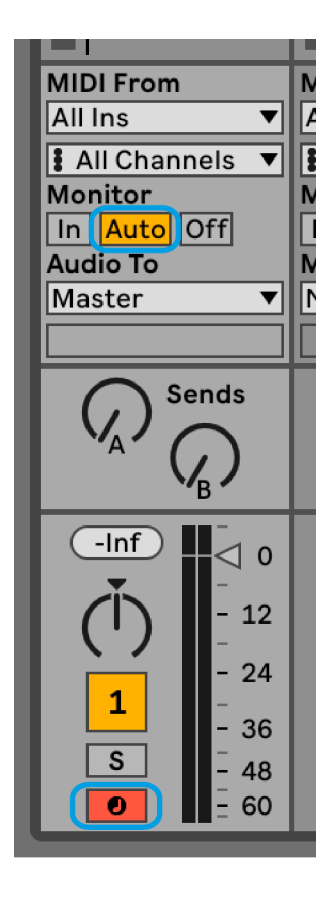

#### <span id="page-17-0"></span>**Kromatisk modus**

Kromatisk modus er standardoppsettet for notatmodus. Trykk på pads i 8×8 rutenettet for å utløse notater. Mens Chromatic Mode lar deg spille alle noter, gir pads deg en visuell indikasjon på hvilke toner som er i skala.

Blå blokker representerer noter i den valgte skalaen (C-moll som standard), lilla blokker representerer roten av skalaen, og blanke blokker representerer noter utenfor skalaen.

Standard kromatisk layout sett her ligner på en gitar, med en oktav som er to pads opp og to pads på tvers. Dette lar deg bruke gitarakkordformer. I tillegg vil den sjette kolonnen med pads spille de samme tonene som den første kolonnen på raden over, og etterligne en gitarlayout ytterligere.

Du kan endre oppsettet til kromatisk modus i Note Mode-innstillinger, åpnes ved å holde Note (se [Merk](#page-19-0) [Modusinnstillinger \[20\]](#page-19-0) for detaljer).

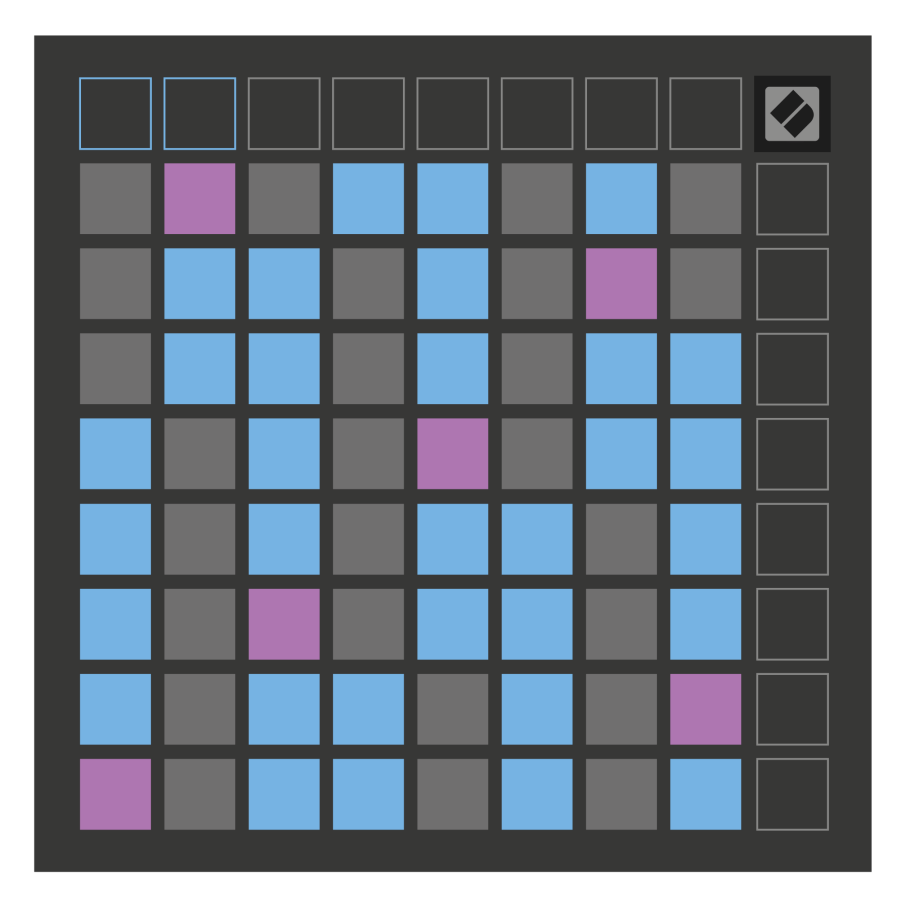

#### <span id="page-18-0"></span>**Skaleringsmodus**

I skalamodus viser Launchpad X kun noter i gjeldende skala. Dette lar deg spille fritt uten å gå tom.

Som med kromatisk modus representerer blå blokker noter i den valgte skalaen, mens lilla blokker representerer roten av skalaen. Her viser blanke pads at det ikke finnes noen toner på deres plassering, siden padene er utenfor det spillbare området. Denne oppførselen utenfor området gjelder også for kromatisk modus.

Du kan endre utformingen av skaleringsmodusen i Note Mode-innstillingene, åpnes ved å holde Note (se [Merk](#page-19-0)  [Modusinnstillinger \[20\]](#page-19-0) for detaljer).

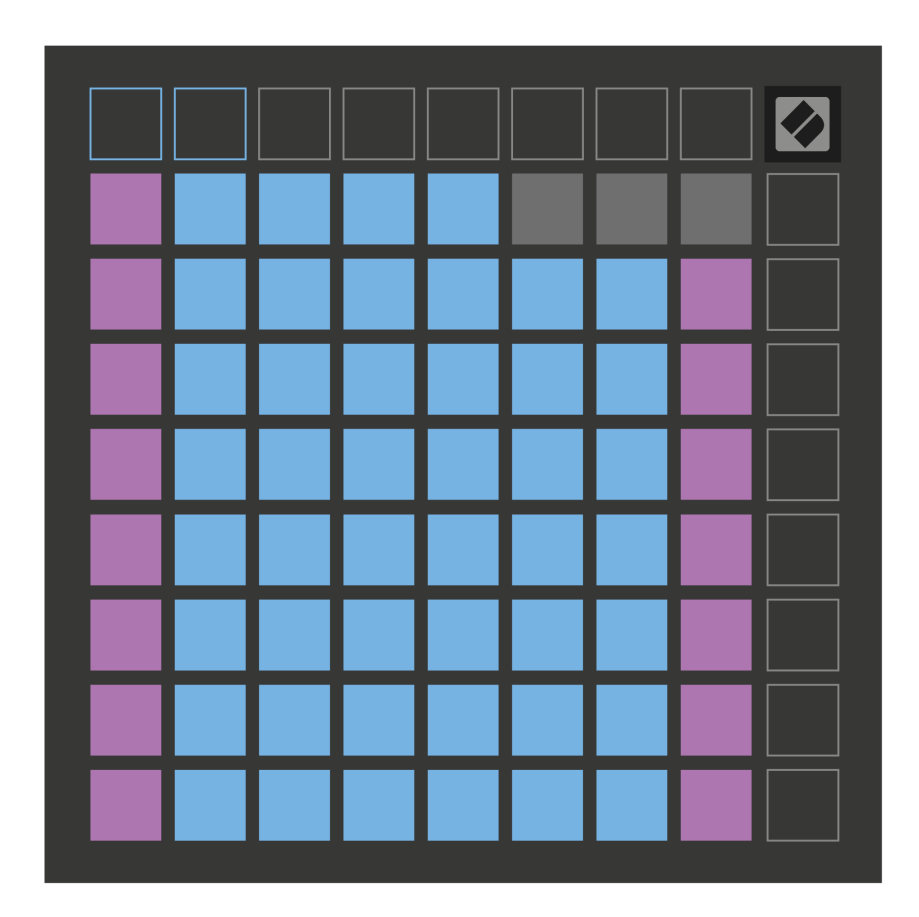

#### <span id="page-19-0"></span>**Merk Modusinnstillinger**

Note Mode-innstillinger lar deg bytte mellom Chromatic Mode og Scale Mode, endre den valgte skalaen og grunntonen, endre Note Modes layout med overlappingskontroller og endre Note Modes MIDI-kanal.

For å gå inn i notatmodusinnstillinger, trykk og hold **Merk**. Notisblokken pulserer grønt når du er i notatmodusinnstillinger. trykk **Bytte mellom kromatisk/skala** pad for å bytte mellom kromatisk modus (lyser svakt rødt) og skalamodus (lyser grønt).

**Overlapp** lar deg endre oppsettet til både kromatisk modus og skalamodus (se **Overlapp**).

**Scale Viewer** viser hvilke toner som er i den valgte skalaen på et klaviatur for pianolayout. Blå blokker viser noter i skalaen, den lilla blokken viser roten, og de svakt opplyste hvite blokkene viser noter utenfor skalaen. Trykk på en tast i Scale Viewer for å endre grunntonen til skalaen.

**Velg skala** lar deg velge mellom 16 forskjellige skalaer. Trykk på en tast for å velge en skala. Den valgte skalaen vil lyse hvitt, mens uvalgte skalaer vil lyse svakt blått.

**MIDI-kanalen** som Note Mode sender på kan velges mellom 1 og 16. Dette er nyttig når du vil sende notater til et spesifikt spor når du har flere spor aktivert.

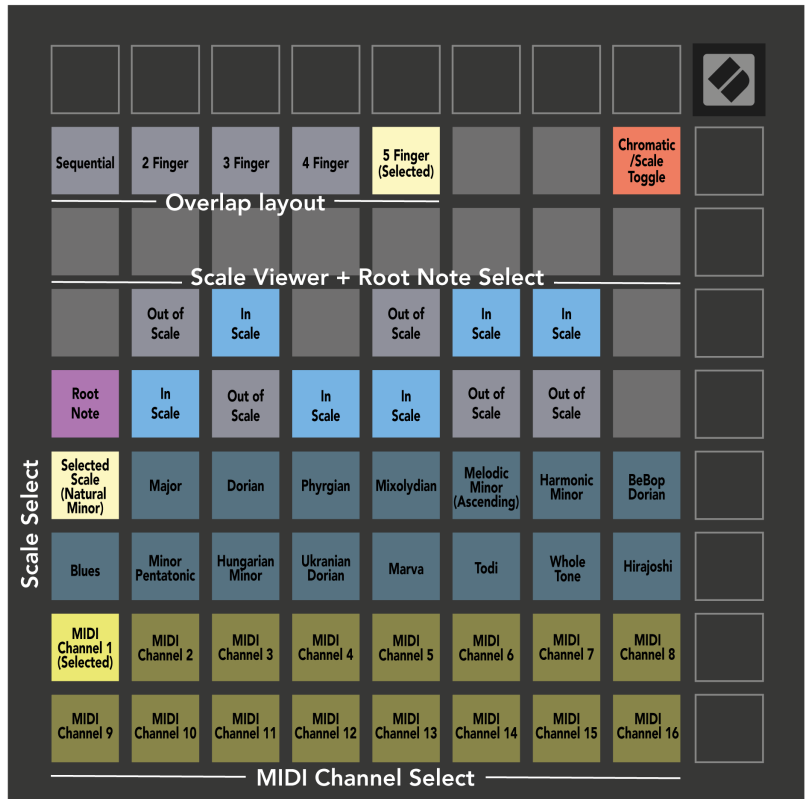

### <span id="page-20-0"></span>**Overlapp**

Overlapping bestemmer forholdet mellom notater på forskjellige rader. En overlapping på fem betyr at paden lengst til venstre på en rad spiller samme tone som sjette pad på tvers av raden under.

Hvert overlappingsnivå representerer hvor mange fingre du trenger for å spille en skala. For eksempel, med en overlapping med fire fingre, kan du spille en skala som går vertikalt oppover rutenettet med bare fire fingre. Dette er flott for å spille med en enkelt hånd.

Sekvensiell overlapping oppfører seg annerledes enn 2, 3, 4 og 5 fingeroverlappinger. I kromatisk modus er notater lagt ut lineært og er unike for hver blokk. I skalamodus vil bare oktaver av roten overlappes. Sekvensiell layout i skalamodus gir en flott måte å spille skalaer over en rekke oktaver enkelt.

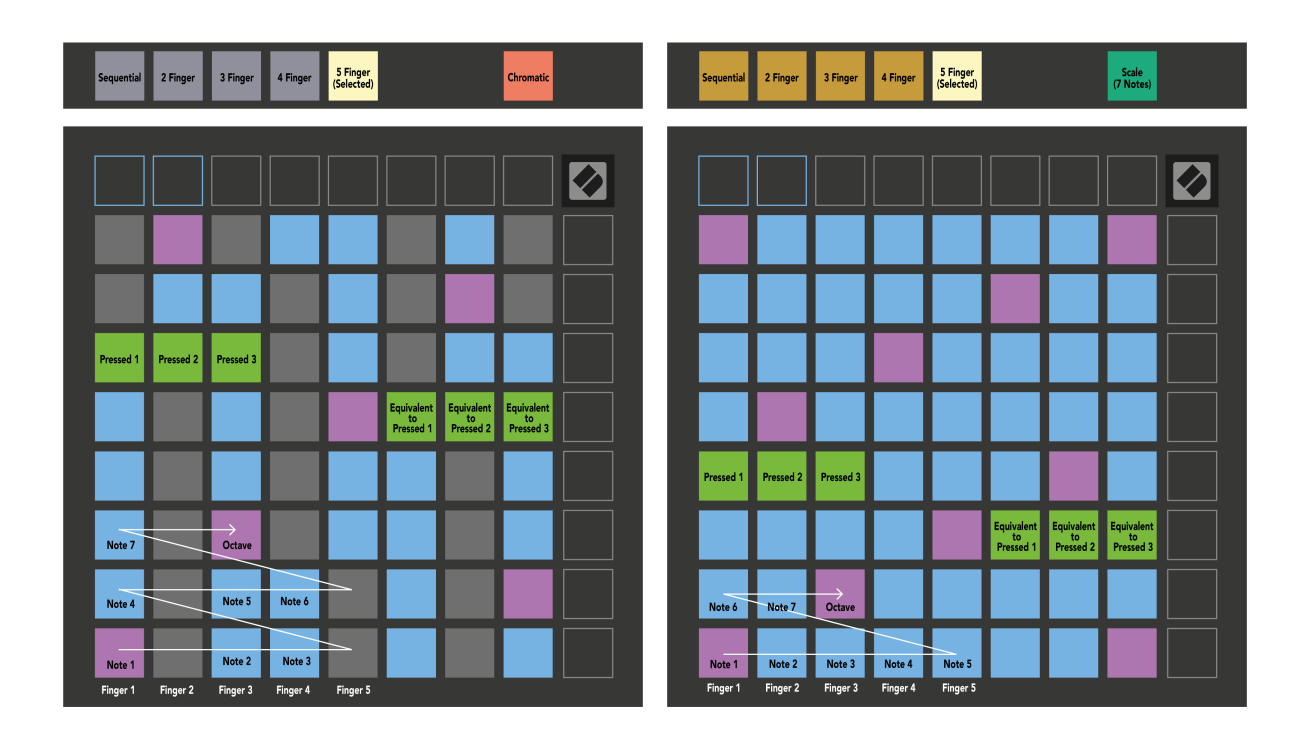

#### <span id="page-21-0"></span>**Trommemodus**

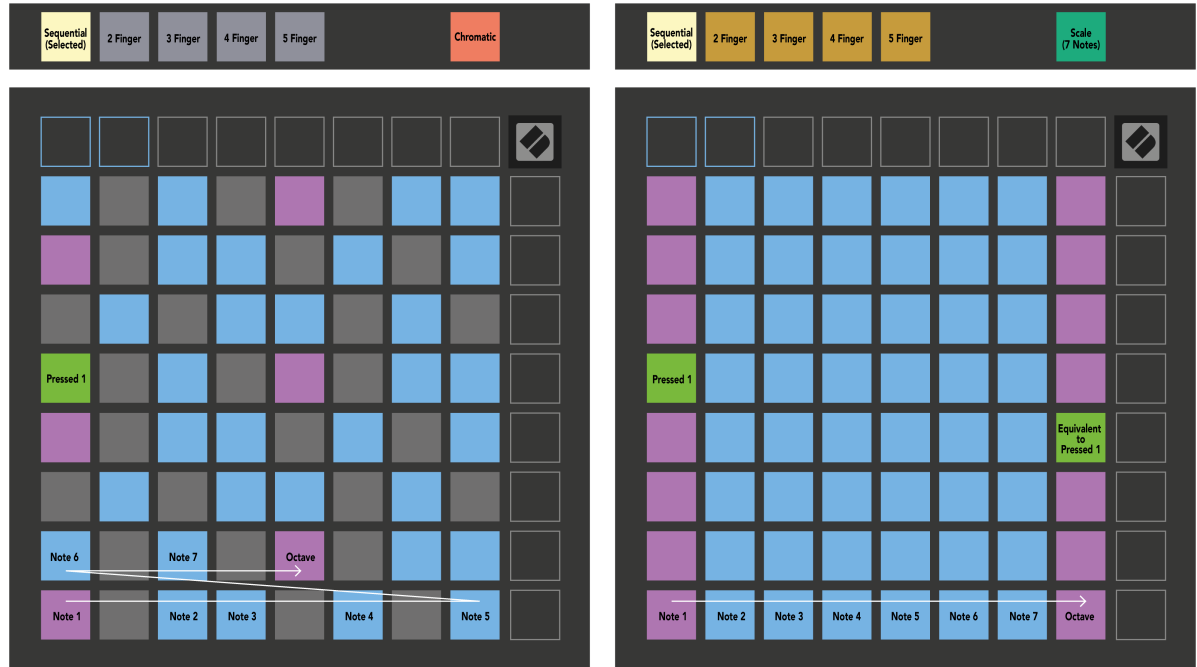

Hvis du laster og Ableton Live Drum rack til det gjeldende tilkoblede sporet, representerer Note Mode den gjeldende tilstanden til trommelstativet, og viser hvilke spor som er fylt.

I Ableton Live laster du et trommesett inn i et MIDI-spor ved å velge et trommesett fra nettleseren og dobbeltklikke på det (eller dra det til et spor). Hvis du ikke kan høre noe, sørg for at sporet er aktivert og at overvåking er satt til auto (Note Mode).

Utsikten er delt inn i fire 4×4 områder, som hver representerer områdene på trommelstativet, vist nedenfor.

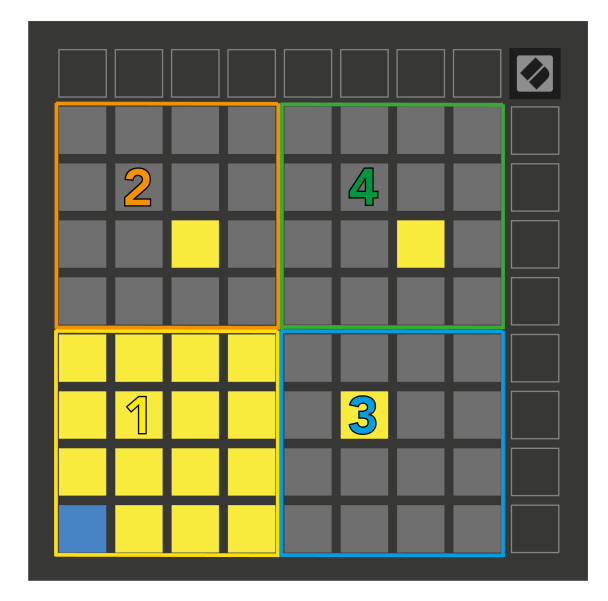

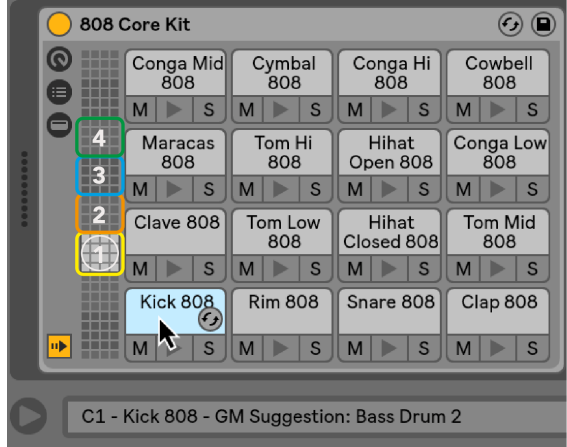

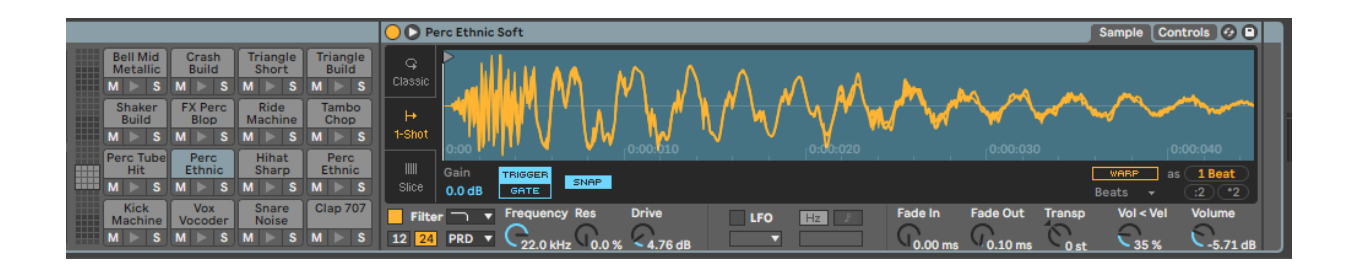

Du kan bla gjennom det synlige området av trommelstativet i sett med 16 spor ved å bruke ▲▼-knappene, eller i sett med fire spor ved å bruke ◄ ►-knappene. Det nederste venstre 4×4-området samsvarer alltid med de for øyeblikket synlige sporene i Ableton Drum-stativet.

Hvis det er en prøve lastet inn i områder 2, 3 eller 4 i diagrammet ovenfor, er den synlig som en sterkt opplyst gul pute, nøyaktig som sett i område 1.

Når du trykker på en trommepute, blir puten blå for å vise at den er valgt. Du kan deretter redigere prøven som finnes i dette sporet fra Ableton Drum Rack.

Når et annet instrument er på det tilkoblede sporet, går rutenettet tilbake til skalamodus eller kromatisk modus.

I Ableton Live laster du et instrument inn i et MIDI-spor ved å velge et instrument fra nettleseren og dobbeltklikke på det (eller dra det til et spor). Hvis du ikke kan høre noe, sørg for at sporet er aktivert for opptak og at overvåking er satt til auto.

# <span id="page-23-0"></span>**Egendefinerte moduser**

Egendefinerte moduser gjør Launchpad Xs 8×8 rutenett til en dypt tilpassbar kontrollflate.

Du kan opprette og redigere egendefinerte moduser ved å bruke Novation Components – vårt nettbaserte knutepunkt for alle Novation-produkter. Du kan også sikkerhetskopiere alle egendefinerte moduser du oppretter her. Vi har flere tilpassede modusmaler du kan laste ned og utforske på komponenter.

For å få tilgang til komponenter, besøk [komponenter.novationmusic.com](http://components.novationmusic.com) ved å bruke en MIDI-aktivert nettleser (vi anbefaler Google Chrome eller Opera).

Alternativt kan du laste ned den frittstående versjonen av komponenter fra kontosiden din på Novation-siden.

Egendefinerte moduser er fullt kompatible mellom Launchpad Mini [MK3] og Launchpad X.

#### **Standard egendefinerte moduser**

Fire egendefinerte moduser er tilgjengelige som standard på enheten.

For å få tilgang til egendefinerte moduser, trykk på Custom-knappen. De fire øverste Scene Launch-knappene lyser, og du kan bytte mellom egendefinerte moduser 1, 2, 3 og 4.

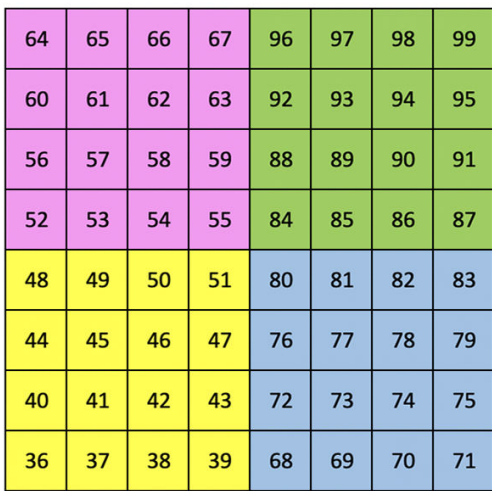

Custom 1 er et trommeoppsett, som ligner på trommeoppsettet i notatmodus. Det som skiller seg er at dette er et statisk oppsett det er ikke representativt for det nåværende Ableton Drum-stativet og vil ikke svare på skiftende oktaver. Denne modusen er nyttig for å spille andre trommemaskiner enn Ableton-trommestativet.

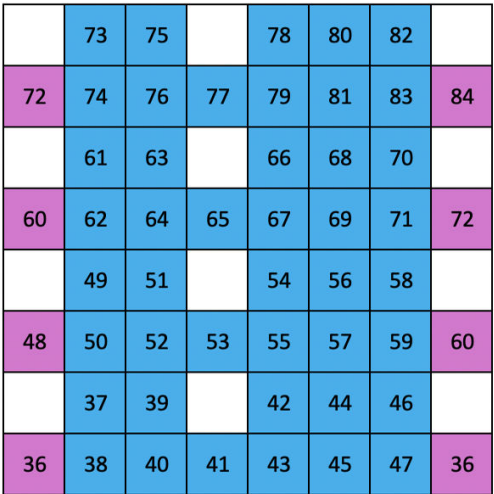

Custom 2 er en kromatisk layout som er representativ for et tradisjonelt piano/keyboard. Som med alle egendefinerte moduser, vil ikke denne modusen reagere på skiftende oktaver.

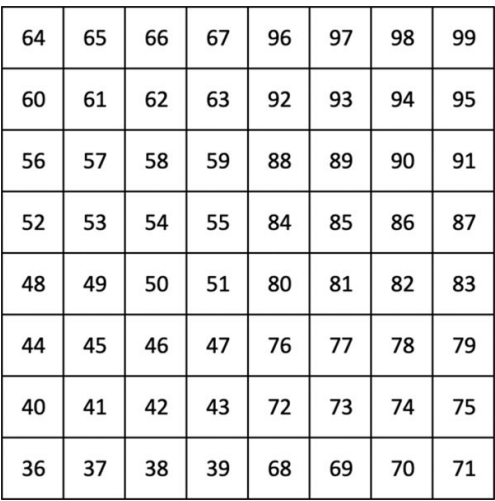

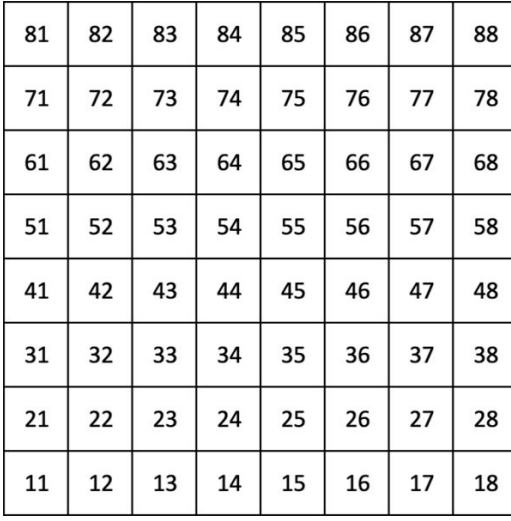

Custom 3 er en ikke-opplyst versjon av Custom 1. Sending av MIDI-noter til denne layouten lyser opp pads i henhold til hastigheten til de innkommende notene.

Custom 4 er en ikke-opplyst layout med noteverdier som er forskjellige fra Custom 3. Notatverdiene samsvarer med programmeringsmodus, men kun for 8×8 rutenettet.

#### <span id="page-25-0"></span>**Sette opp en egendefinert modus i Novation Components**

Du kan opprette og redigere egendefinerte moduser i Novation Components. Komponenter i to versjoner, en nettleserbasert app eller frittstående skrivebordsapp. Når du åpner Components-appen eller laster inn nettstedet på datamaskinen din, kobles Launchpad X til automatisk.

Hvis produktnavnet ved siden av hjemmeikonet (øverst til høyre) ikke er Launchpad X, klikker du på hjemikonet og velger Launchpad X fra listen over produkter.

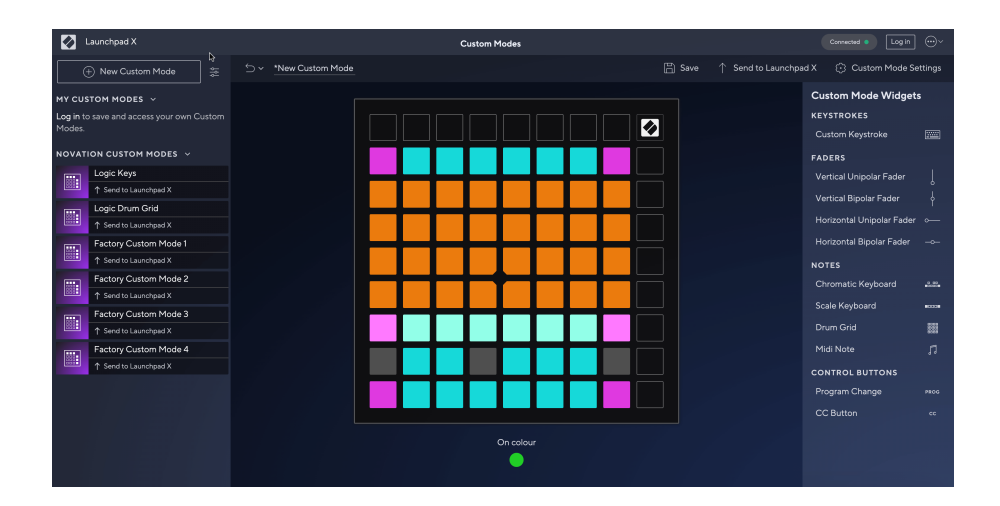

I en egendefinert modus kan hver pad på 8×8-gitteret fungere som en note, en MIDI CC (kontrollendring) eller en programendringsmelding. I egendefinert modus reagerer fadere og CC-pads på innkommende CC-er, og justerer deres posisjon og belysning i henhold til den innkommende CC-verdien.

Putene kan oppføre seg enten som brytere, triggere eller øyeblikkelige brytere. Øyeblikkelig oppførsel vil slå på en tone når du trykker på tasten og slipper noten når den ikke trykkes ned. Utløsere vil alltid sende en spesifisert CC-verdi eller programendringsmelding.

Hele rader og kolonner med pads kan også fungere som fadere. Fadere kan tildeles CC-verdier og kan være unipolare eller bipolare. Du kan plassere fadere horisontalt eller vertikalt.

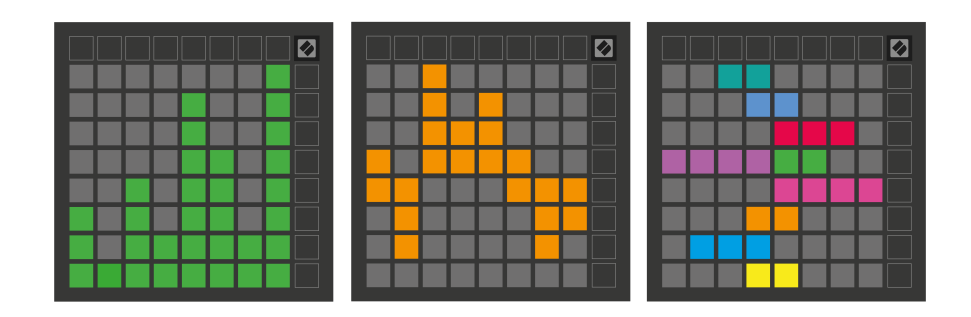

Du kan tildele Pads i en egendefinert modus en "På" og "Av"-farge når pads innenfor 8×8 rutenettet trykkes/ veksles. (f.eks. når en tone spilles eller en midlertidig CC-endring veksles). Det kan bare være én "På"-farge per egendefinert modus, men hver pute kan ha en unik "Av"-farge.

Egendefinerte moduser kan ha en hvilken som helst kombinasjon av noter, CC-er, programendringer og fadere – du kan sette opp din egen personlige kontrolloverflate for studioet ditt.

For mer praktisk informasjon om hvordan du lager dine egne tilpassede moduser, besøk Components for en interaktiv opplæring – det er enklere enn det kan høres ut!

## <span id="page-27-0"></span>**Lysputer (avansert)**

Som standard har Custom 3 og 4 alle pads slukket. MIDI Note-meldinger sendt til Launchpad X vil tenne pads i henhold til notenummer og hastighet. Noten som sendes vil avgjøre hvilken pad som lyser, og notens hastighet bestemmer fargen. Dette er nyttig for å lage lysskjermer med 64 RGB-puter.

RGB-lysdiodene er i stand til å sende ut 127 farger, indeksen for disse kan finnes i programmererens referanseguide.

I tillegg kan alle puter og knapper lyses inn **Programmeringsmodus**.

For detaljert informasjon om lysputer og bruk av Launchpad X som kontrolloverflate for programvare, se programmererens referanseguide, som kan lastes ned på customer.novationmusic.com/support/downloads.

**Spøkelsesmodus** er en spesiell undermodus for egendefinerte visninger. Når den utløses, slår dette av alle funksjonsknapplamper rundt kanten av Launchpad X under bruk av en tilpasset modus. For å gå inn i spøkelsesmodus, trykk på Note og Custom i rask rekkefølge. Etter denne handlingen vil bare 8×8 rutenettet være tent. For å reaktivere knappe-LED-ene, trykk på en hvilken som helst knapp utenfor 8×8 rutenettet.

# <span id="page-28-0"></span>**Innstillinger**

Launchpad Xs innstillinger og oppsettmeny lar deg angi dine preferanser på tvers av mange av aspektene. Det er fire sider tilgjengelig: LED, velocity, aftertouch og fader.

For å gå inn i innstillingsmenyen, trykk og hold Session kort. De 4 øverste radene vil vise tegnene LED, som indikerer emnet for menyen. Bruk de fire øverste Scene Launch-knappene for å få tilgang til forskjellige sider.

#### <span id="page-29-0"></span>**LED-innstillinger**

Den første Scene Launch-knappen gir tilgang til LED-innstillingene for Launchpad X. Her kan du endre LEDlysstyrke, LED-tilbakemelding og gå inn i LED-dvale.

De **Skyveknapp for LED-lysstyrke** har 8 nivåer, fra minimum til maksimal lysstyrke. Den sterkt opplyste hvite puten indikerer hvilket nivå som er valgt for øyeblikket.

**LED-tilbakemelding (intern)** veksler om pads på 8×8 rutenettet lyser når de trykkes i egendefinerte moduser. Lys grønn indikerer at LED-tilbakemelding (intern) er aktivert, mens svak rød indikerer at den er deaktivert. Innstillingen er aktivert som standard. **LED-tilbakemelding (ekstern)** veksler om pads på 8×8-gitteret lyser når MIDI mottas eksternt i egendefinerte moduser og programmeringsmodus. Lys grønn indikerer at LEDtilbakemelding (ekstern) er aktivert, mens svak rød indikerer at den er deaktivert. Innstillingen er aktivert som standard.

**MIDI-destinasjon** veksler mellom MIDI-data sendt til begge USB MIDI-portene (sterkt opplyst) eller bare den andre USB MIDI-porten (dim). Denne innstillingen ignoreres i Session-modus der ingen note- eller egendefinerte data sendes til den første USB MIDI-porten.

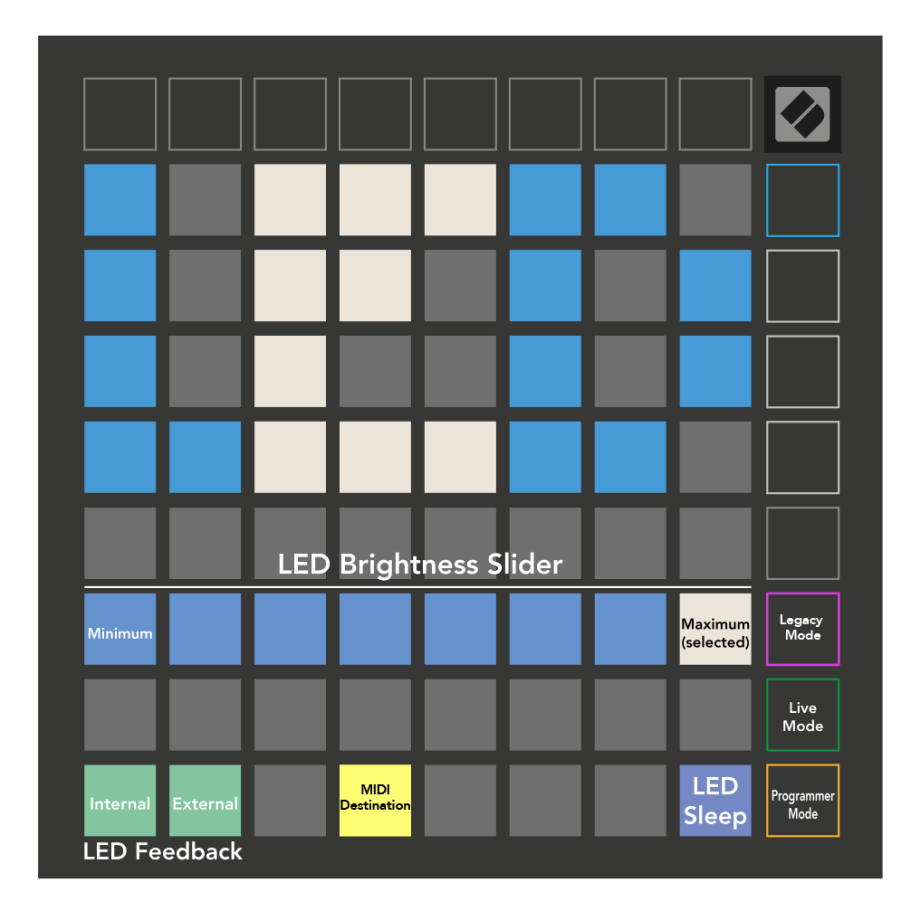

**LED-søvn** kan trykkes for å slå av alle lysdioder på Launchpad X. Trykk på en hvilken som helst knapp eller pad for å vekke enheten. Dette er nyttig når du ikke bruker Launchpad X, men du ikke vil koble den fra.

# <span id="page-31-0"></span>**Hastighetsinnstillinger**

Den andre Scene Launch-knappen gir tilgang til velocity (VEL)-innstillingene for Launchpad X. Her kan du slå hastighetsfølsomhet på eller av, og velge mellom tre hastighetskurver.

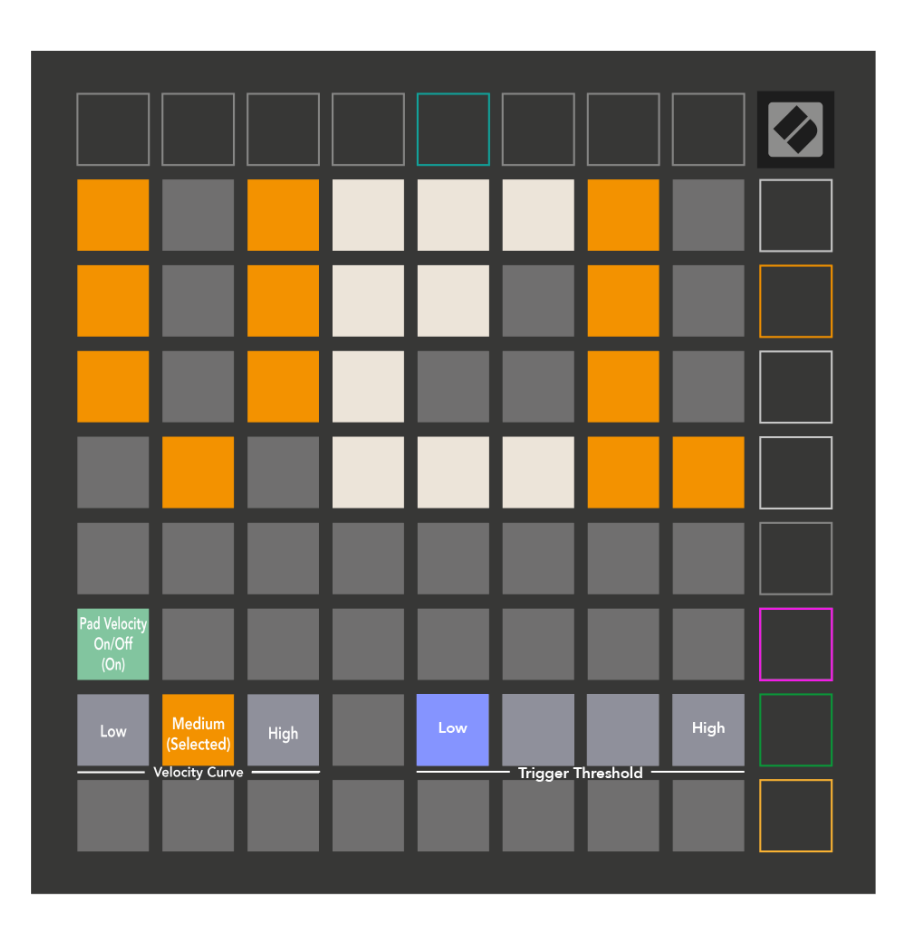

Trykk på knappen Aktiver/Deaktiver hastighet for å aktivere eller deaktivere hastighet globalt på Launchpad X. Paden vil lyse grønt når hastigheten er aktivert, og dempes rødt når den er deaktivert.

Du kan velge mellom tre **Hastighetskurver**. Lav krever en høyere kraft for å utløse høyhastighetsverdier, og høy krever en lavere kraft for høye verdier. Den valgte kurven lyser skarpt oransje, mens de andre lyser svakt hvitt.

Du kan stille inn **Utløserterskel** for putene. Det er fire innstillinger fra lav til høy. Jo lavere innstillinger trenger mindre trykk for å utløse en pute, jo høyere innstilling, jo mer trykk må du bruke for å utløse en pute.

# <span id="page-32-0"></span>**Aftertouch-innstillinger**

Den tredje Scene Launch-knappen gir tilgang til aftertouch (AFT)-innstillingene for Launchpad X. Her kan du velge mellom kanaltrykk, polyfonisk aftertouch eller deaktivering av aftertouch, med tre terskler for å utløse aftertouch.

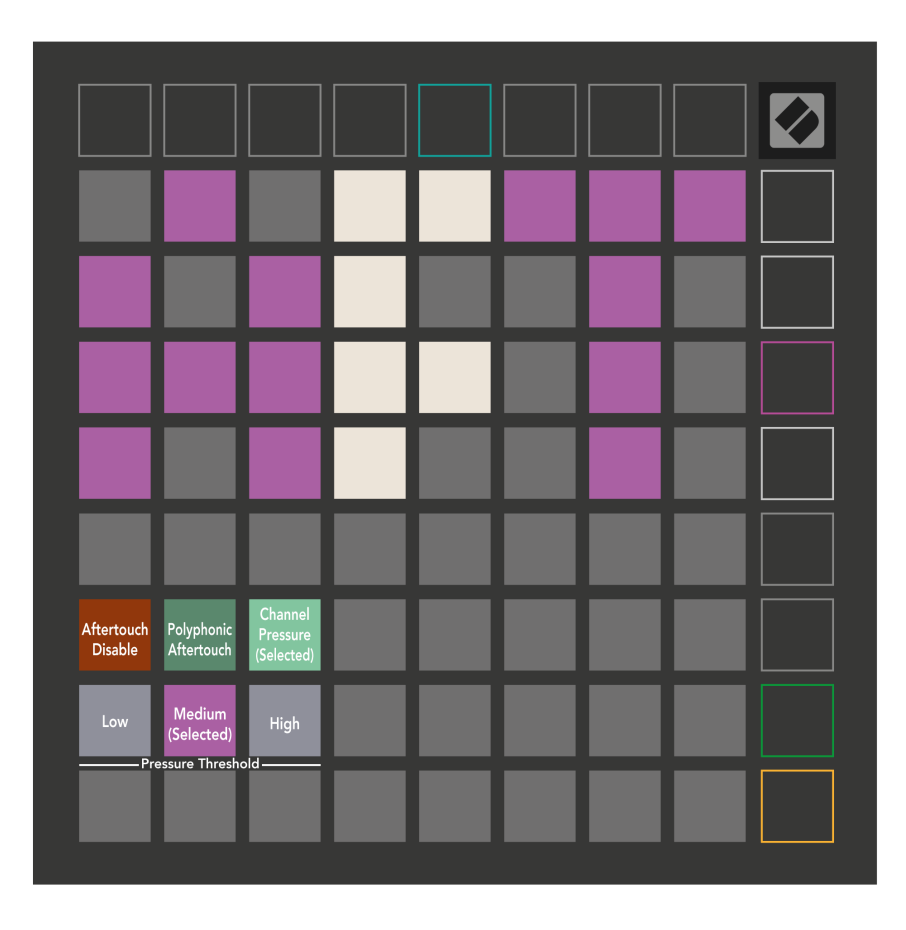

Velg mellom Aftertouch deaktivert, Channel Pressure og Polyphonic Aftertouch. Den valgte modusen vil være sterkt opplyst, de andre svakt opplyst.

Tre Aftertouch-terskler kan velges. Lav krever en lavere kraft for å aktivere etterberøring, og høy krever større kraft. Den valgte terskelen lyser sterkt lilla, mens de andre lyser svakt hvitt.

# <span id="page-33-0"></span>**Fader-innstillinger**

Den fjerde Scene Launch-knappen gir tilgang til fader-innstillingene (FAD) for Launchpad X. Her kan du aktivere eller deaktivere hastighetsfølsomhet for fadere uavhengig av global hastighetsfølsomhet.

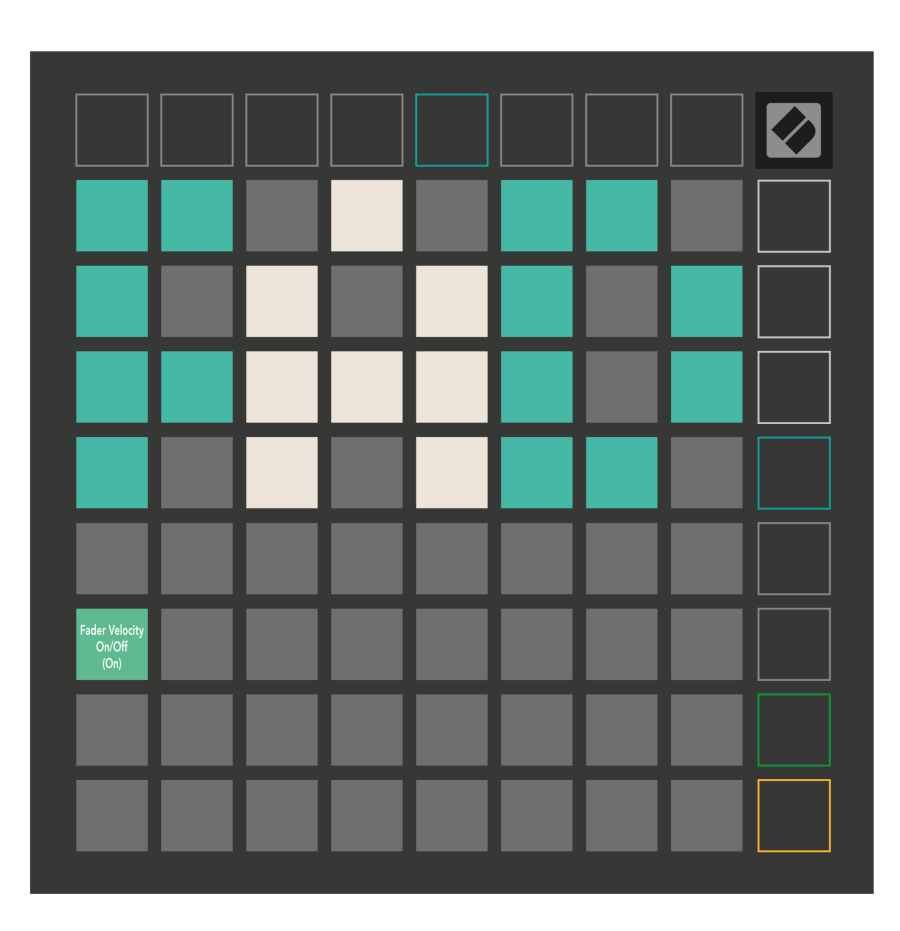

**Aktiver eller deaktiver Velocity for Fadere** ved å trykke på puten. Paden vil lyse grønt når faderhastighet er aktivert, og dempes rødt når den er deaktivert.

#### <span id="page-34-0"></span>**Eldre-, live- og programmeringsmoduser**

Det er tre moduser du kan bruke Launchpad X i, Legacy, Live og Programmer Mode.

I eldre modus mister Launchpad X tilgang til økt-, notat- og egendefinerte moduser, og hele overflaten (blokker og knapper) blir uopplyst. Du kan tenne pads ved å bruke MIDI-meldinger.

Live-modus er standardmodus. I Live-modus fungerer Launchpad X som "normal", og du kan få tilgang til økt-, notat- og egendefinerte moduser. For mer informasjon, se Programmer Reference Guide, som kan lastes ned på: [downloads.novationmusic.com](https://downloads.novationmusic.com/novation).

I programmeringsmodus mister Launchpad X tilgang til økt-, notat- og egendefinerte moduser, og hele overflaten (pads og knapper) blir uopplyst. Hver pad og knapp vil sende ut en spesifisert MIDI-melding når den trykkes.

Du kan tenne pads og knapper ved å sende deres tilsvarende MIDI-meldinger til Launchpad X. For mer informasjon, se Programmer Reference Guide, som kan lastes ned på: [downloads.novationmusic.com.](https://downloads.novationmusic.com/novation)

For å bytte mellom Legacy, Live og Programmer-modus, gå inn i innstillingsmenyen (trykk og hold Session kort). Trykk på Purple Scene Launch-knappen for å gå inn i Legaxy Mode, den grønne Scene Launch-knappen for å gå inn i Live Mode, eller den oransje Scene Launch-knappen for å gå inn i programmeringsmodus.

Launchpad X slås alltid på i Live Mode.

#### **Launchpad X Legacy Mode**

I eldre modus:

- 8×8 rutenettet og knappene samsvarer med brukermodusoppsettet fra tidligere generasjoner av Launchpad.
- 8×8 rutenettet i Drum Rack Layout sender notatnumrene 36-99, og du kan tenne dem ved å sende de samme notatnumrene til Launchpad. MIDI-notehastigheten bestemmer fargen.
- Øverste rad med knapper sender CC-er 91-98 (venstre til høyre) ved trykk, og du kan tenne dem ved å sende de samme CC-meldingene til Launchpad. Alternativt kan den øverste raden lyses med notatnummer 28-35 (venstre mot høyre). Hastighet eller CC-verdi bestemmer farge. Du kan tenne Novation-logoen ved å bruke CC 99 eller Note Number 27.
- Den høyre kolonnen med knapper sender notatnumrene 100 til 107 (topp til bunnen) ved trykk, og du kan tenne dem ved å sende de samme notatnumrene til Launchpad. Hastigheten bestemmer fargen på knappen.

MIDI-notehastigheten bestemmer fargen.

#### <span id="page-35-0"></span>**Bootloader-meny**

Launchpad Xs bootloader-meny lar deg endre LED-lysstyrke, LED-tilbakemelding, tilgjengelighet for masselagringsenheter og enhets-ID.

For å gå inn i bootloader-menyen, hold Capture MIDI nede når du kobler til Launchpad X.

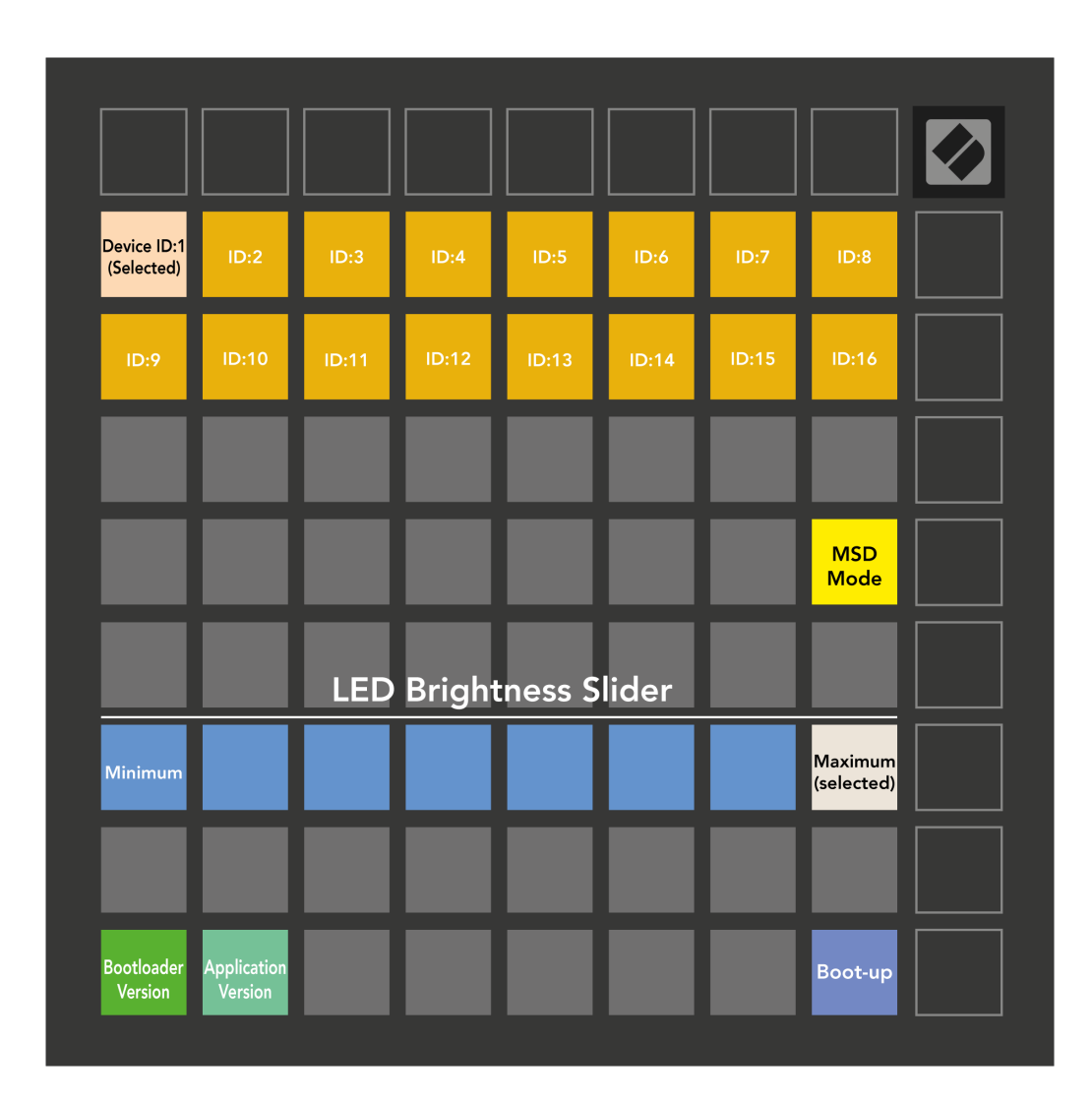

De **Skyveknapp for LED-lysstyrke** har 8 nivåer, fra minimum til maksimal lysstyrke. Den sterkt opplyste hvite puten indikerer hvilket nivå som er valgt for øyeblikket.

**Bootloader-versjon** vil informere om hvilken versjon av Bootloader som er på Launchpad X.

**Applikasjonsversjon** vil informere om hvilken versjon av applikasjonen som er på Launchpad X. Trykk på **Starte opp** knappen vil starte Launchpad X normalt, og avslutter bootloader-menyen.

**MSD-modus** slår masselagringsenhetsoppførselen til Launchpad X på eller av. MSD-modus er aktivert som standard. Dette er grunnen til at Launchpad X vises som en masselagringsenhet når den er koblet til datamaskinen. Inne i LAUNCHPAD X-mappen er en lenke til vårt Easy Start Tool, som vil hjelpe deg med å sette opp med Launchpad X (se **Starter**). Når du er satt opp med Launchpad X, vil du kanskje ikke lenger at den skal vises som en masselagringsenhet. Bruk denne bryteren for å deaktivere atferden helt. Når puten lyser sterkt, er MSD-modus aktivert, og den lyser svakt når den er deaktivert.

**Enhets-ID** lar deg bruke flere Launchpad X-enheter med Ableton Live samtidig. Når en annen ID er valgt på hver Launchpad X, vil de ha hver sin Session Ring (rutenettoversikt) og kan dermed navigere i Live-økten uavhengig.

# <span id="page-37-0"></span>**Standard MIDI-tilordninger**

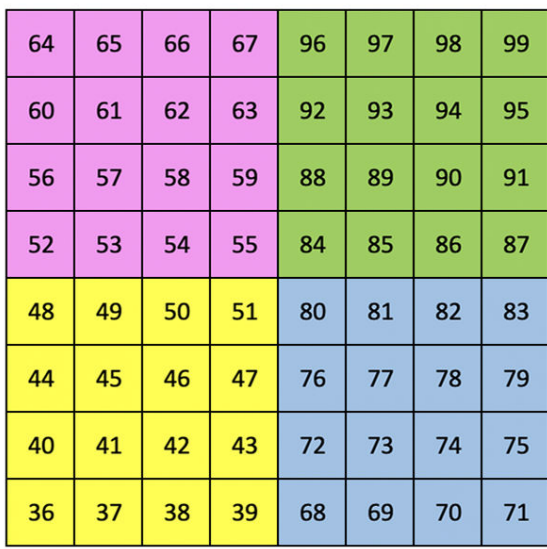

|    | 73 | 75 |    | 78 | 80 | 82 |    |
|----|----|----|----|----|----|----|----|
| 72 | 74 | 76 | 77 | 79 | 81 | 83 | 84 |
|    | 61 | 63 |    | 66 | 68 | 70 |    |
| 60 | 62 | 64 | 65 | 67 | 69 | 71 | 72 |
|    | 49 | 51 |    | 54 | 56 | 58 |    |
| 48 | 50 | 52 | 53 | 55 | 57 | 59 | 60 |
|    | 37 | 39 |    | 42 | 44 | 46 |    |
| 36 | 38 | 40 | 41 | 43 | 45 | 47 | 36 |

**Egendefinert 1**: 8×8 rutenett, øyeblikkelig merknad på meldinger (merk tallene ovenfor)

| 64 | 65 | 66 | 67 | 96 | 97 | 98 | 99 |
|----|----|----|----|----|----|----|----|
| 60 | 61 | 62 | 63 | 92 | 93 | 94 | 95 |
| 56 | 57 | 58 | 59 | 88 | 89 | 90 | 91 |
| 52 | 53 | 54 | 55 | 84 | 85 | 86 | 87 |
| 48 | 49 | 50 | 51 | 80 | 81 | 82 | 83 |
| 44 | 45 | 46 | 47 | 76 | 77 | 78 | 79 |
| 40 | 41 | 42 | 43 | 72 | 73 | 74 | 75 |
| 36 | 37 | 38 | 39 | 68 | 69 | 70 | 71 |

**Egendefinert 2**: 8×8 rutenett, øyeblikkelig merknad på meldinger (merk tallene ovenfor)

| 81 | 82 | 83 | 84 | 85 | 86 | 87 | 88 |
|----|----|----|----|----|----|----|----|
| 71 | 72 | 73 | 74 | 75 | 76 | 77 | 78 |
| 61 | 62 | 63 | 64 | 65 | 66 | 67 | 68 |
| 51 | 52 | 53 | 54 | 55 | 56 | 57 | 58 |
| 41 | 42 | 43 | 44 | 45 | 46 | 47 | 48 |
| 31 | 32 | 33 | 34 | 35 | 36 | 37 | 38 |
| 21 | 22 | 23 | 24 | 25 | 26 | 27 | 28 |
| 11 | 12 | 13 | 14 | 15 | 16 | 17 | 18 |

**Egendefinert 3:** 8×8 rutenett, øyeblikkelig merknad på meldinger (merk tallene ovenfor)

**Egendefinert 4**: 8×8 rutenett, øyeblikkelig merknad på meldinger (merk tallene ovenfor)

**Programmeringsmodus**: Inkluderer knapper og puter (full 9×9 rutenett), logo-LED kan adresseres, øyeblikkelig merknad på meldinger på 8×8 rutenett (merk tallene nedenfor), CC-meldinger sendt fra øverste rad og høyre kolonne

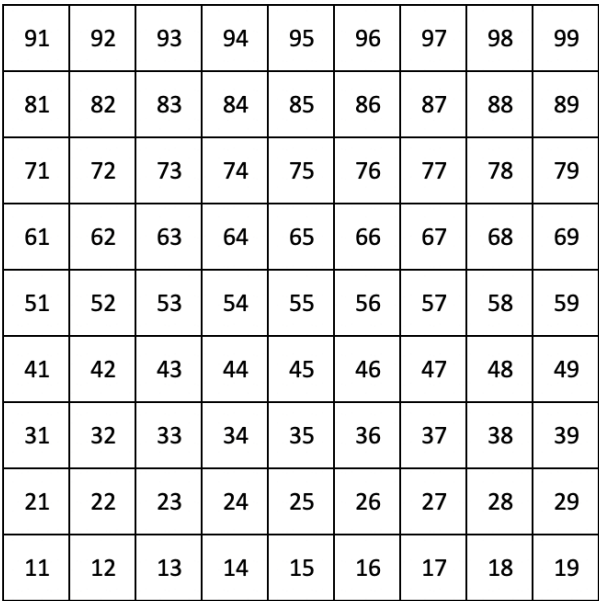

For mer detaljert informasjon om MIDI-implementeringen av Launchpad X, se programmererens referanseguide på:

[downloads.novationmusic.com](https://downloads.novationmusic.com/novation)

# <span id="page-39-0"></span>**Novasjonsmeldinger**

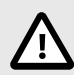

#### **ELEKTROSTATISK UTLADNING (ESD)**

En sterk elektrostatisk utladning (ESD) kan påvirke normal drift av dette produktet. Hvis dette skjer, tilbakestill enheten ved å fjerne og koble til USB-kabelen igjen. Normal drift skal komme tilbake.

#### **Varemerker**

Novation-varemerket eies av Focusrite Audio Engineering Ltd. Alle andre merker, produkter, firmanavn og andre registrerte navn eller varemerker nevnt i denne håndboken tilhører deres respektive eiere.

#### **Ansvarsfraskrivelse**

Novation har tatt alle skritt for å sikre at informasjonen gitt her er korrekt og fullstendig. Novation kan ikke under noen omstendigheter akseptere noe ansvar eller ansvar for tap eller skade på eieren av utstyret, tredjeparter eller utstyr som kan oppstå fra denne håndboken eller utstyret den beskriver. Informasjonen i dette dokumentet kan endres når som helst uten forvarsel. Spesifikasjoner og utseende kan avvike fra de som er oppført og illustrert.

#### **Opphavsrett og juridiske merknader**

Novation er et registrert varemerke for Focusrite Audio Engineering Limited. Launchpad er et varemerke for Focusrite Audio Engineering Plc. 2022 © Focusrite Audio Engineering Limited.